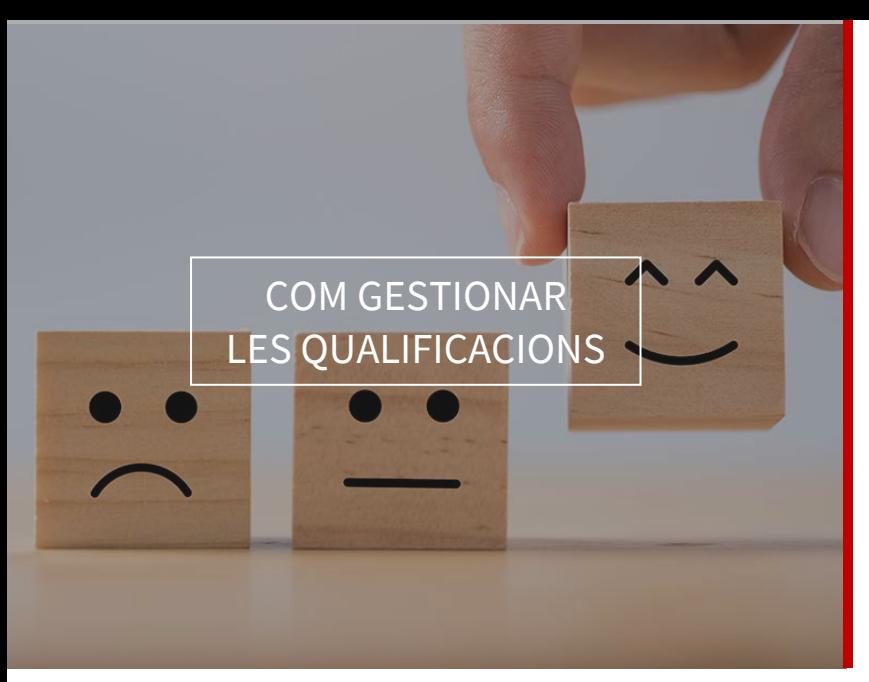

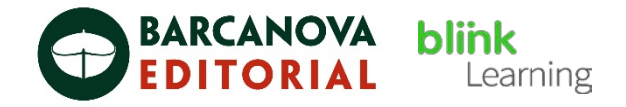

## ÍNDEX DEL MANUAL

- Pestanya de qualificacions
- Fitxa de l'estudiant
- Editar notes i qualificar exercicis
- Descarregar qualificacions
- Pestanya de qualificacions

Per a gestionar les notes del teu alumnat, accedeix a la classe que vols revisar des de la secció Classes i situa't en la pestanya QUALIFICACIONS

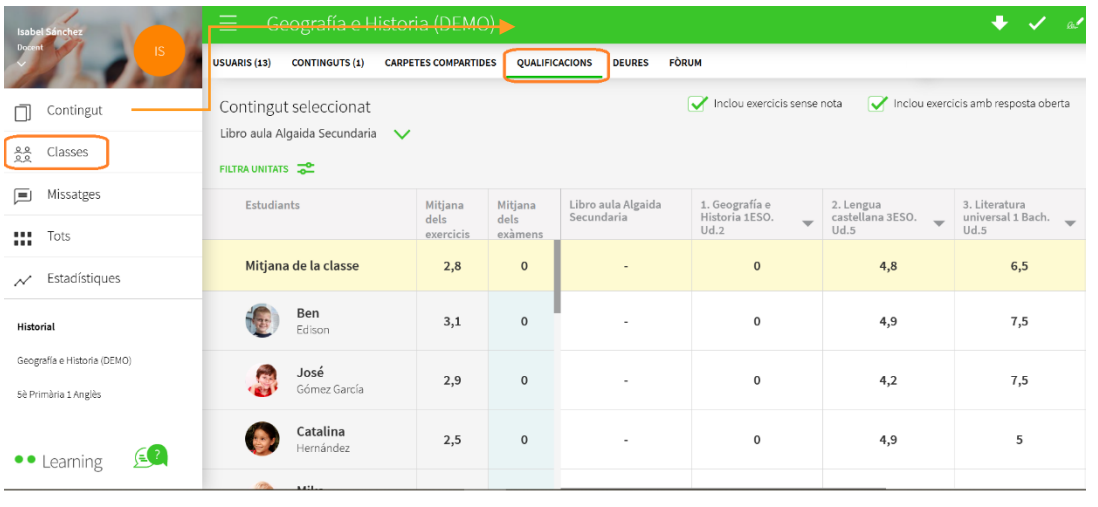

Des del desplegable Contingut seleccionat pots seleccionar el llibre que vols consultar, en cas de tenir més d'un llibre assignat a la classe.

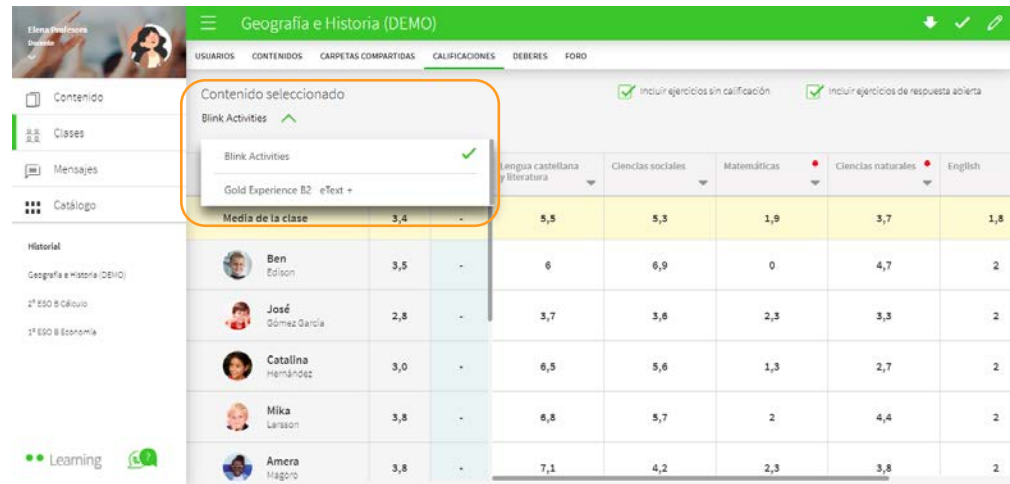

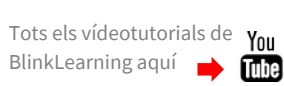

 $\vert$  1

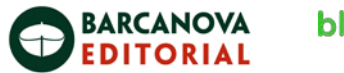

També pots consultar les notes mitjanes en funció dels filtres que apliques. Si inclous exercicis que encara no tenen qualificació o exercicis que encara esperen una revisió per part teva, la mitjana es farà comptant amb un zero en aquells exercicis que no estiguin qualificats en la fitxa de l'estudiant. Per a això només hauràs de posar o treure el tic verd en aquestes opcions:

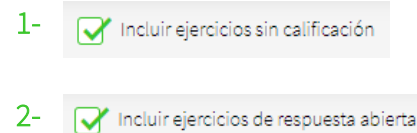

Fes clic en la fletxa de cada unitat per a desplegar les seves activitats i de nou en la mateixa fletxa per a desplegar els exercicis.

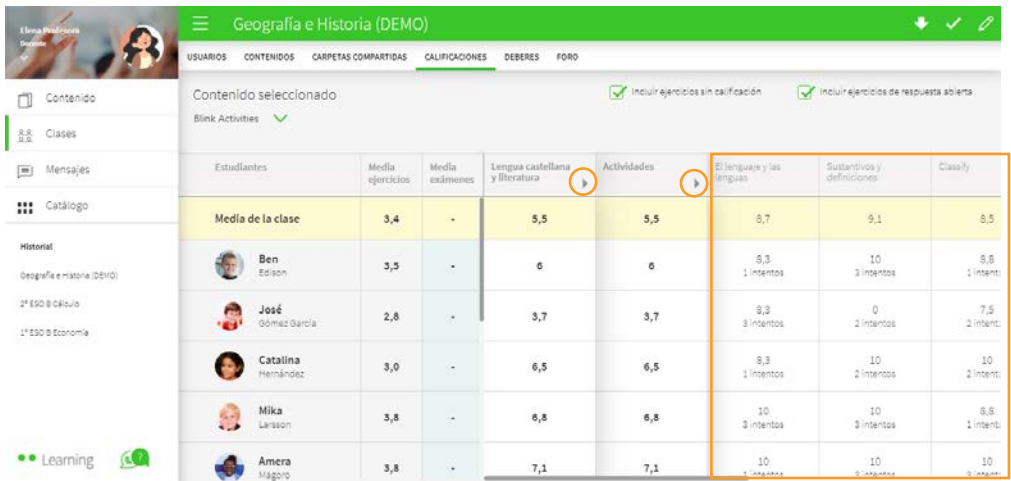

Si en alguna columna apareix un punt vermell significa que aquesta activitat conté exercicis que han de ser corregits i puntuats pel docent.

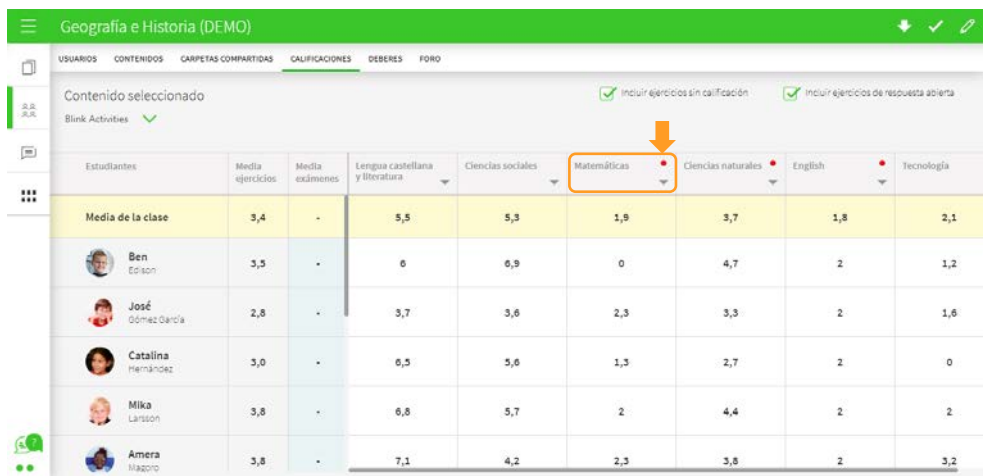

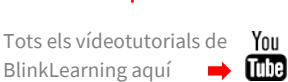

 $\vert$  2

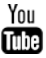

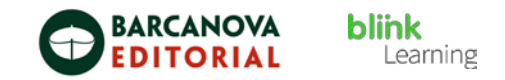

Desplega la unitat i l'activitat per a veure les columnes dels exercicis que apareixen amb una icona d'un llapis vermell. Aquests exercicis estan marcats amb una lletra "P".

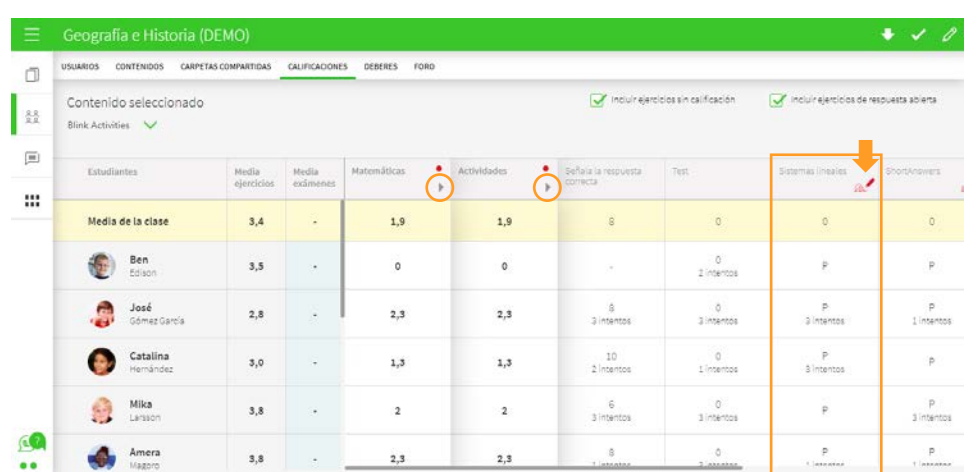

Si en algun cas, l'exercici apareix amb un guió mitjà, serà perquè l'alumne o alumna no ha fet l'exercici.

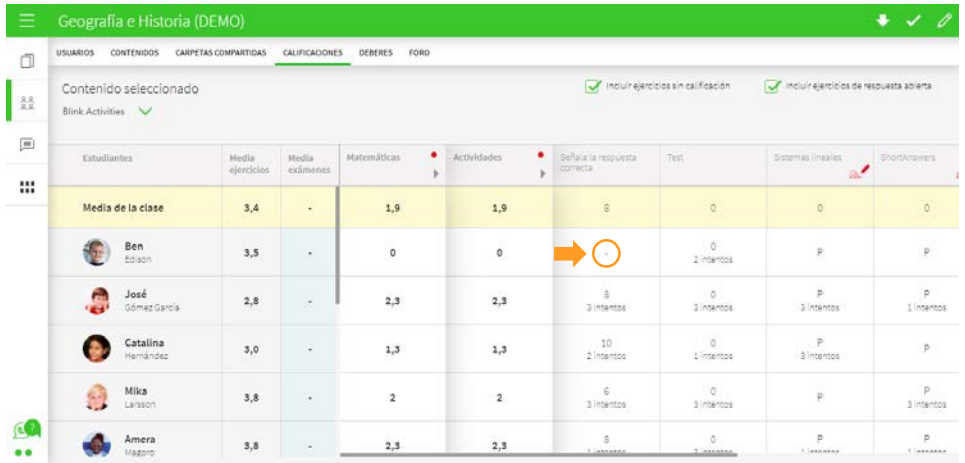

3

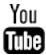

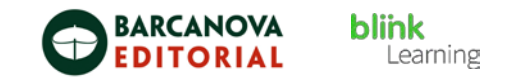

De les columnes desplegades amb els exercicis, pots prémer sobre qualsevol nota o símbol que aparegui en la fila d'un alumne o alumna per a accedir a ells i revisar-los.

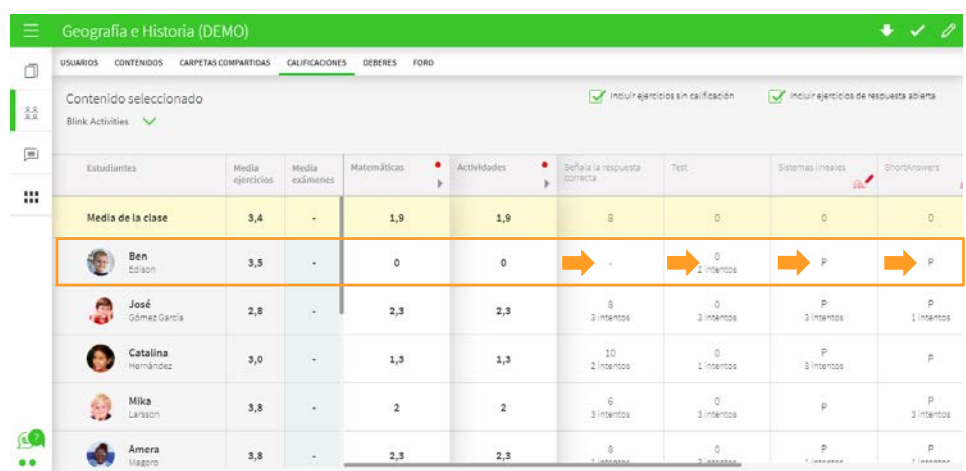

## • Fitxa de l'estudiant

Situa't en la pestanya USUARIS per a accedir a la fitxa de cadascun dels alumnes. Per a això, fes clic sobre el botó de VEURE FITXA que hi ha sota de cada perfil.

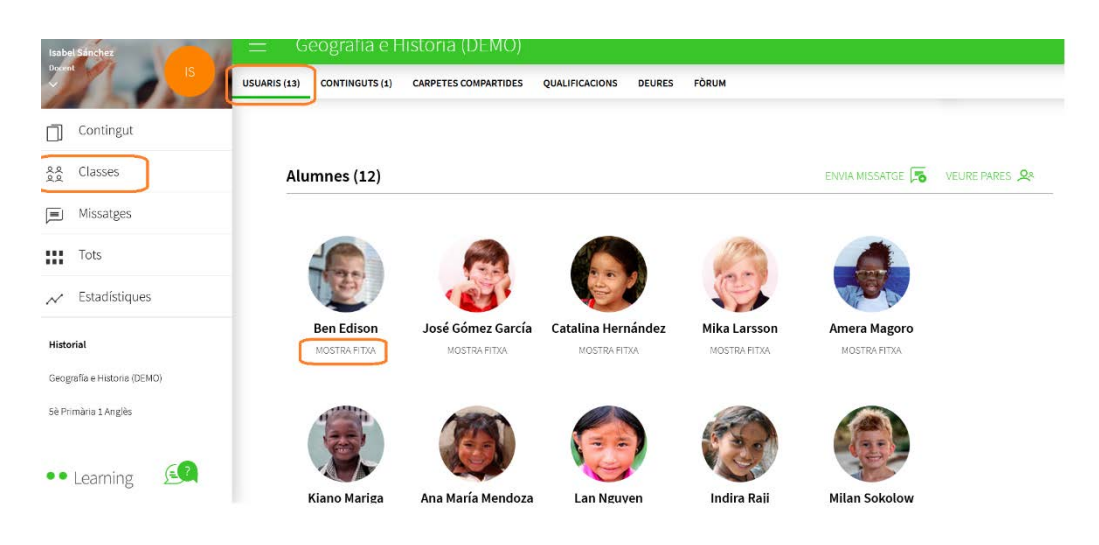

També pots accedir a les fitxes des de la pestanya QUALIFICACIONS, clicant sobre el nom de l'estudiant.

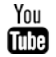

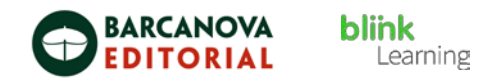

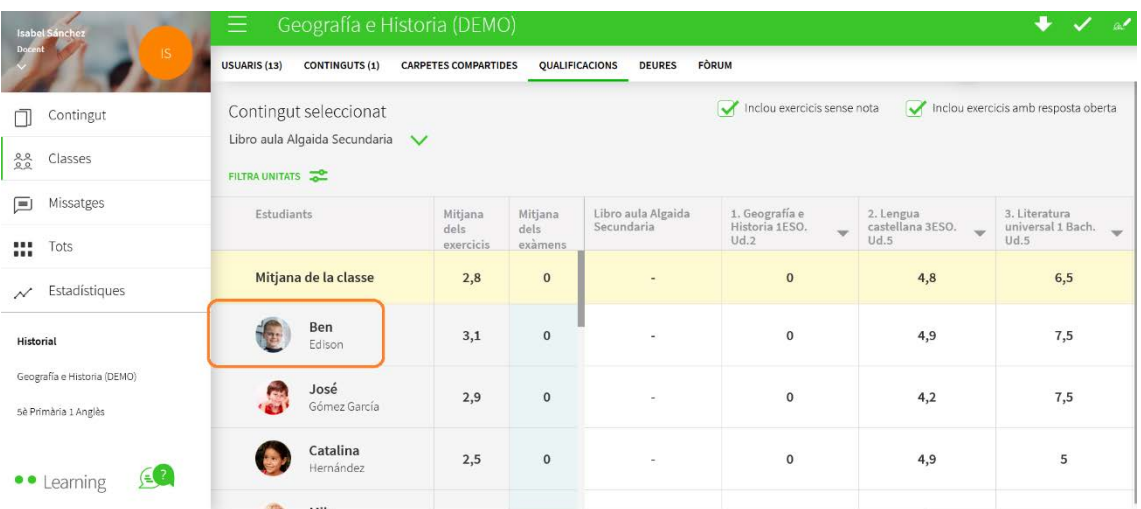

Aquí pots veure l'evolució de l'alumne o alumna, accedir als seus exercicis i aplicar els filtres.

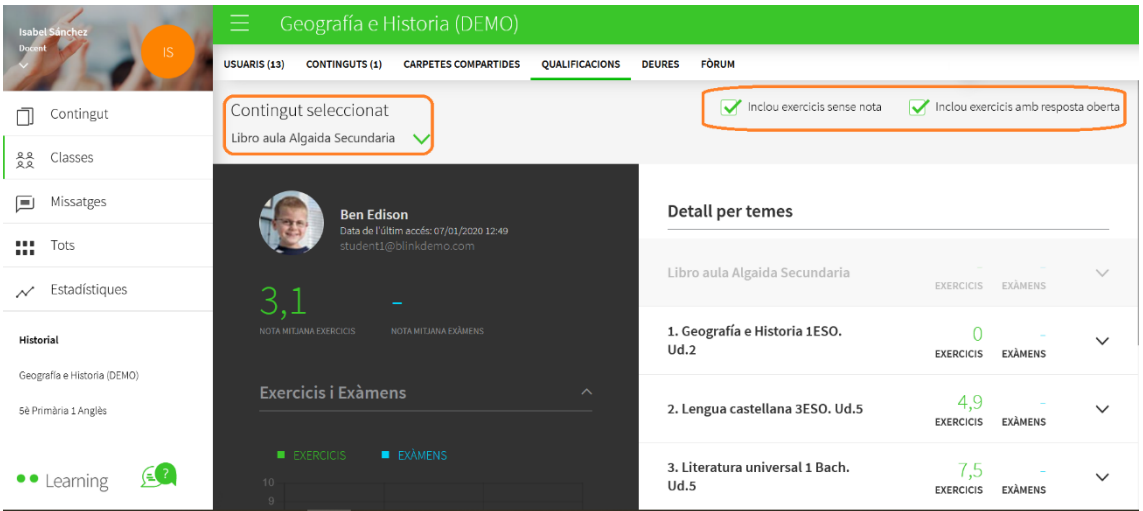

En la part esquerra podràs veure un gràfic amb l'evolució del curs escolar de l'alumne o alumna, incloent la nota mitjana d'exercicis i exàmens, si n'hi hagués.

En la part dreta està l'apartat Detall per unitats didàctiques. Desplega les unitats clicant en la fletxa per a veure amb més detall les activitats que contenen i si estan completades per l'alumne o alumna.

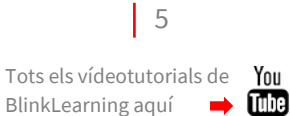

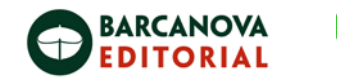

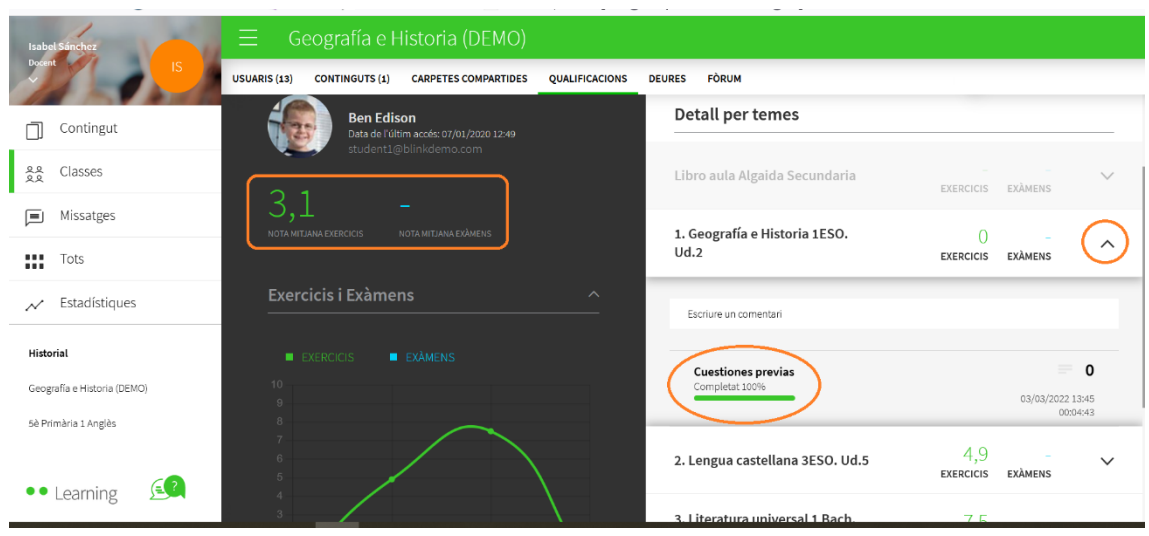

Pots enviar un missatge des del quadre que indica Escriure un comentari… de cadascuna de les unitats i revisar o, fins i tot, editar els exercicis clicant sobre Activitats

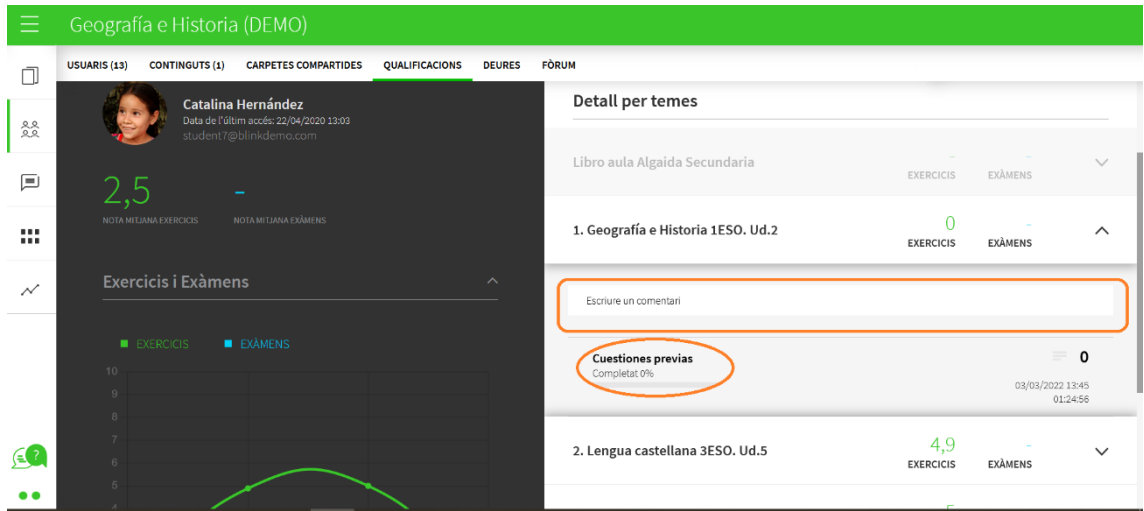

Una vegada entres en les seves activitats, des d'aquí podràs editar les notes dels exercicis de l'alumne o alumna, deixar comentaris, anotacions, navegar pels seus exercicis i fins i tot navegar entre els alumnes.

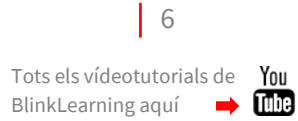

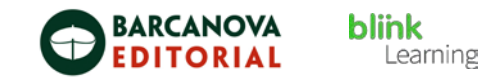

## • Editar notes i qualificar exercicis

Quan accedeixes a un dels exercicis, pots editar la qualificació de l'estudiant, deixar-li un comentari, una anotació, un subratllat o escriptura a mà amb el llapis.

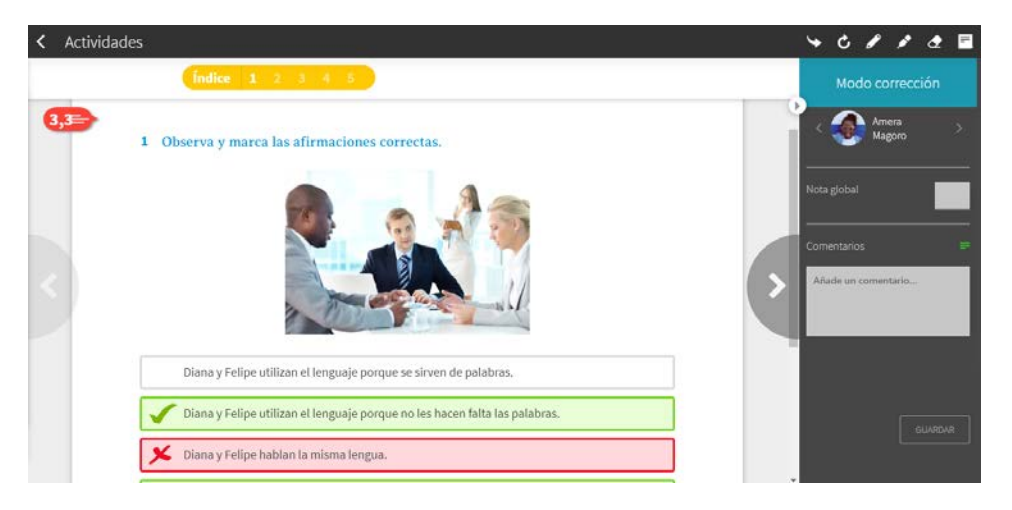

Prem sobre la nota de l'exercici per a poder editar-la. Afegeix un comentari que després veurà l'alumne o alumna en el seu exercici i edita la nota si així ho consideres. Després selecciona **Acceptar** perquè es guardin els canvis.

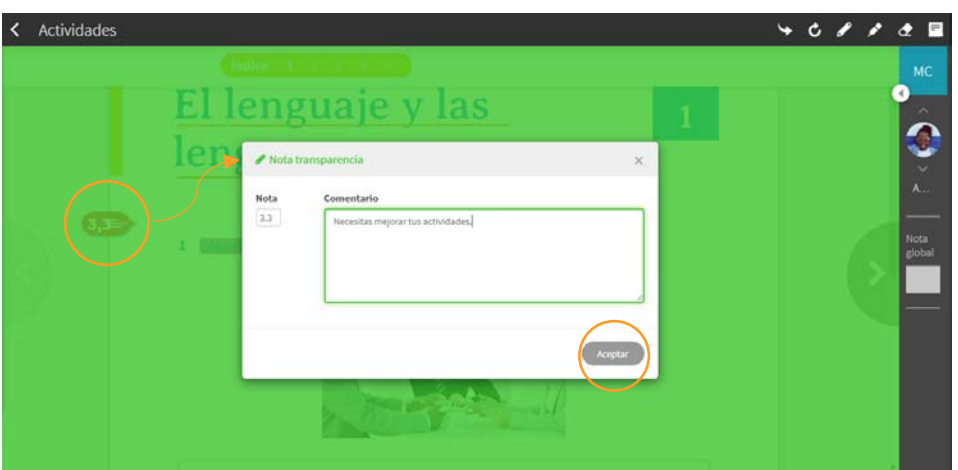

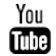

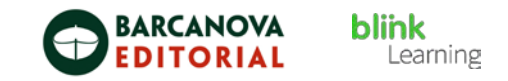

Navega pels exercicis que componen aquesta activitat prement en els botons de les fletxes per a avançar o retrocedir. Torna a la fitxa prement en el botó de darrere.

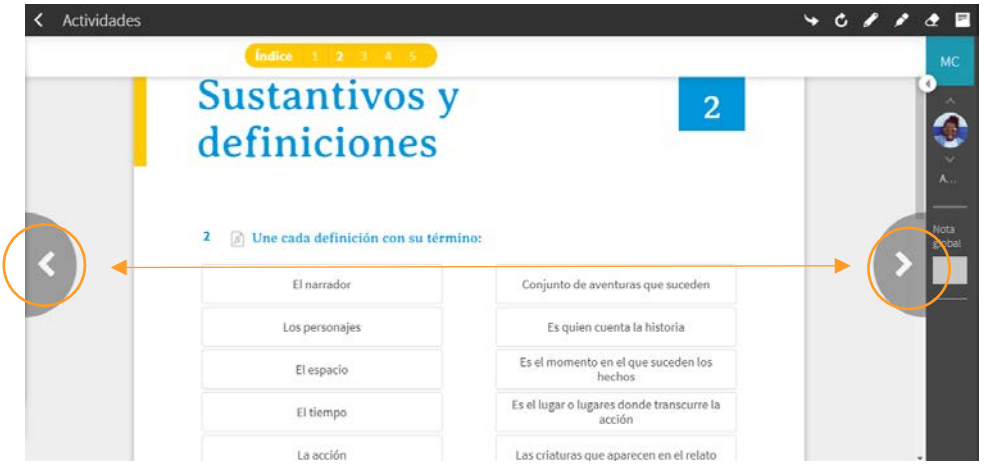

També pots realitzar altres accions des de la barra de navegació superior;

Compartir l'enllaç d'aquesta activitat en una altra plataforma.

Repetir activitat per a reinicialitzar les respostes i que l'alumna o alumne pugui repetirla.

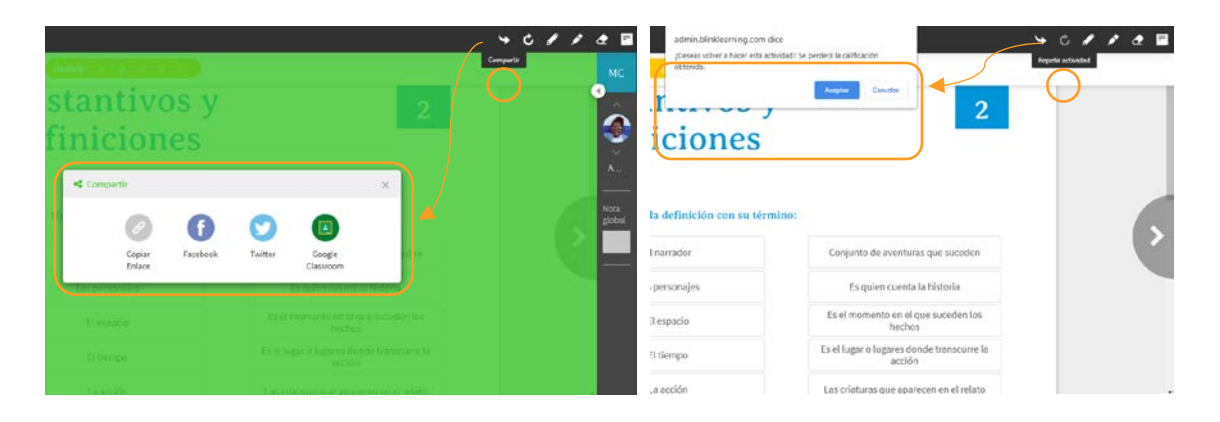

I utilitzar les eines Llapis, Subratllador, Esborrador i Afegir nota personal.

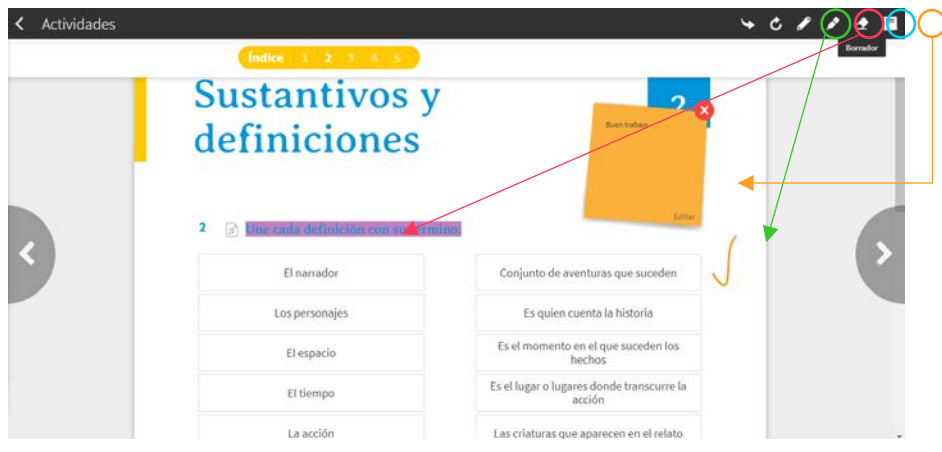

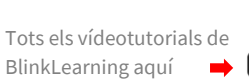

8

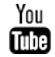

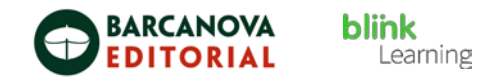

En el desplegable de **Contingut seleccionat** pots canviar de llibre, en el cas que hi hagi més d'un assignat a aquesta classe, per a consultar altres continguts i la seva evolució.

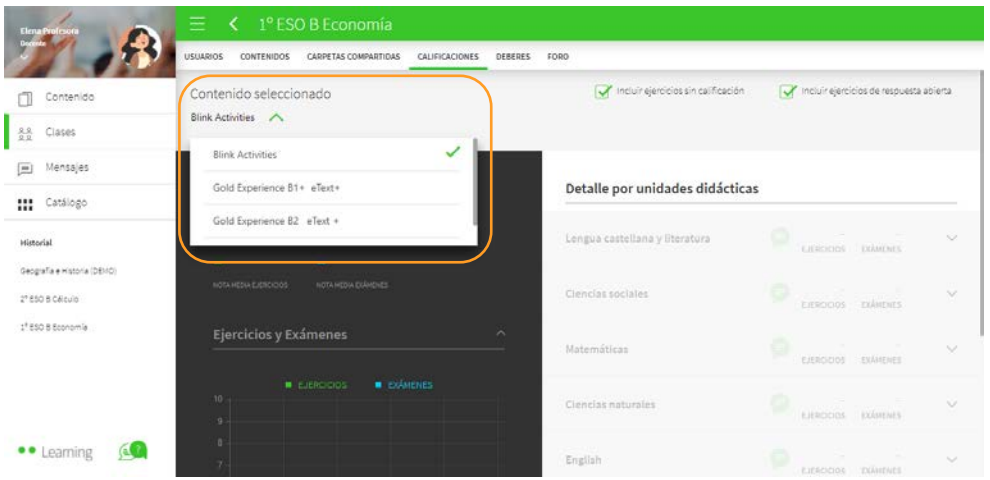

També pots filtrar pel tipus d'activitats que vulguis que facin mitjana, treient o posant el tic verd a Incloure exercicis sense qualificació i a Incloure exercicis de resposta oberta que apareixen en la part superior de la fitxa.

## • Descarregar qualificacions

Des de la pestanya QUALIFICACIONS i en la barra superior pots realitzar diferents accions.

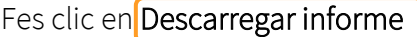

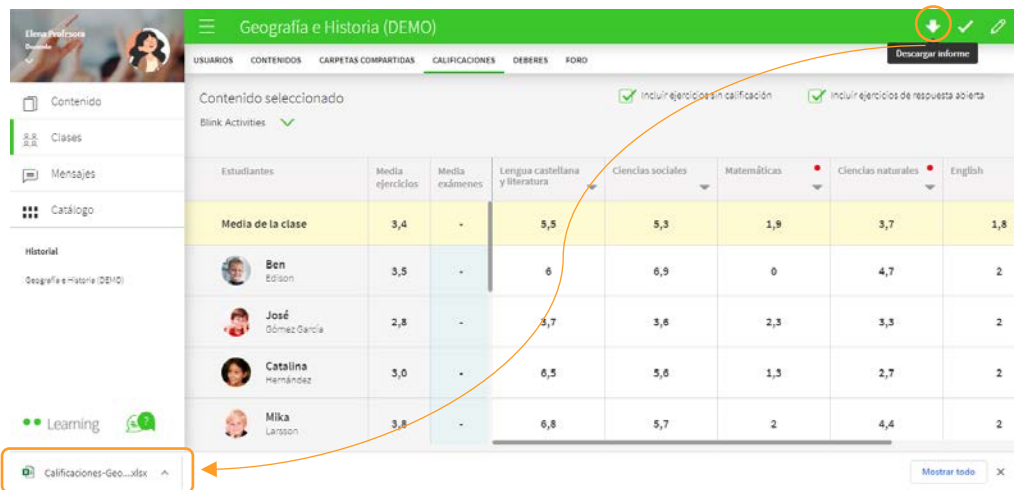

Es descarregarà un document Excel per a poder visualitzar totes les notes del teu alumnat fins al moment.

 $\vert$  9

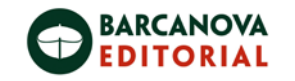

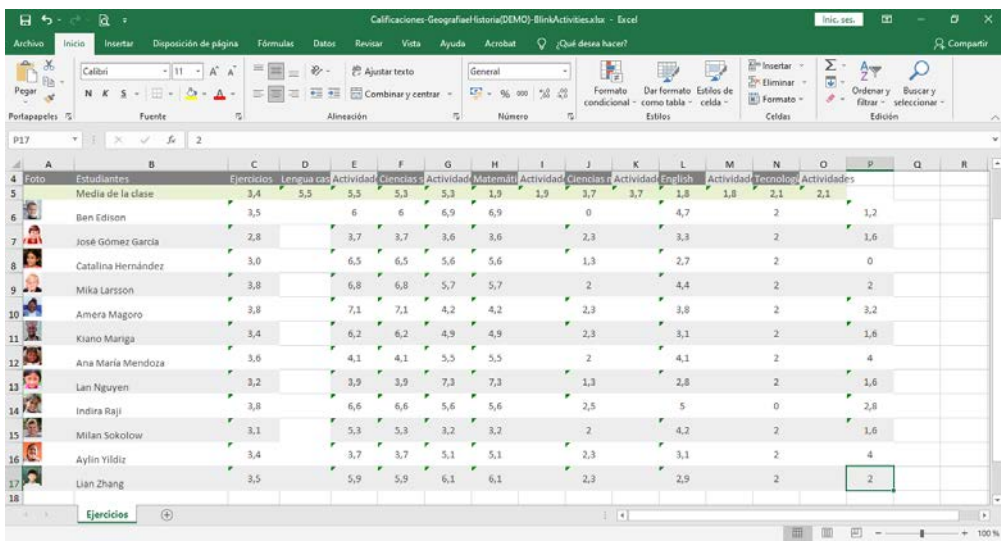

Si actives amb un clic el botó Tic podràs veure de manera ràpida els estudiants que estan suspensos i els aprovats. S'acoloreixen les cel·les dels aprovats en verd i els suspensos en vermell. Una vegada el desactives, deixaràs de veure'l.

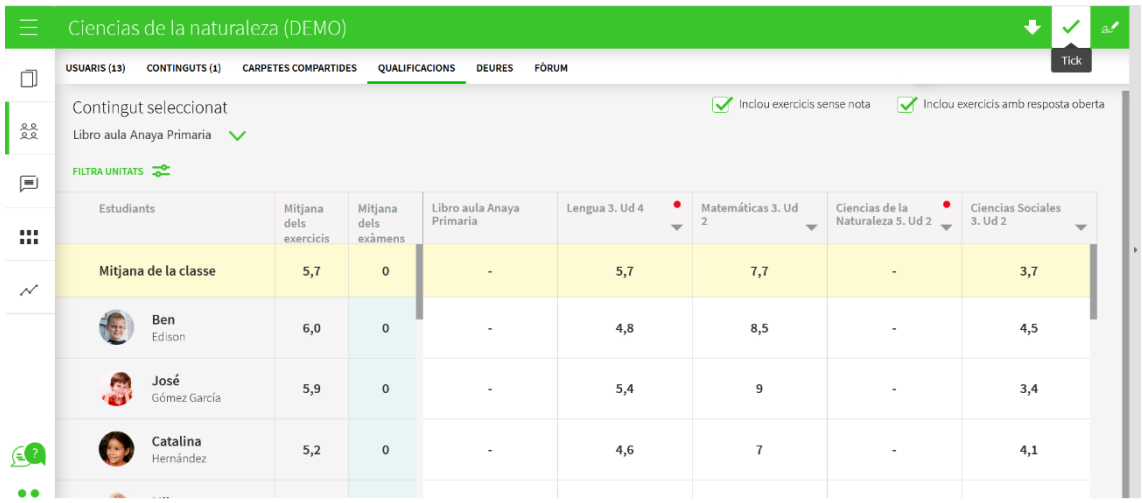

Si actives el llapis podràs editar les notes mitjanes de cada unitat. Canvia les notes i fes clic de nou en el botó perquè es guardin els canvis.

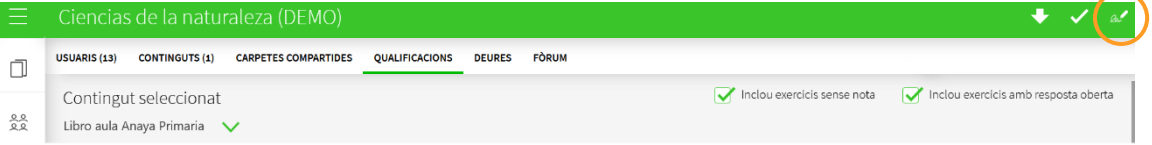

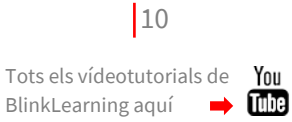

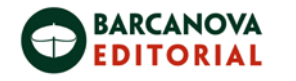

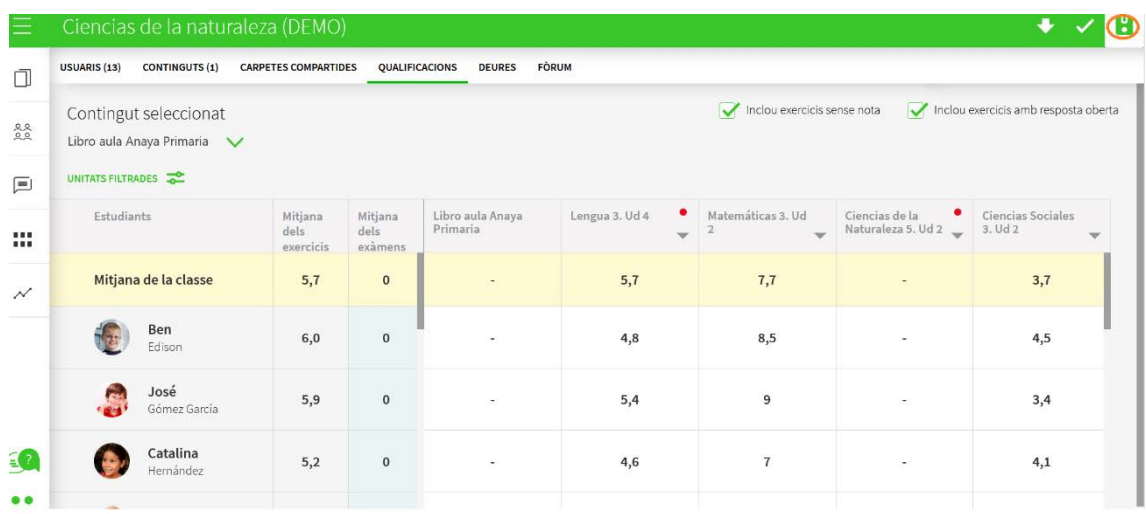

Necessites ajuda?

Escriu-nos a clientes@grupoanaya.com

j

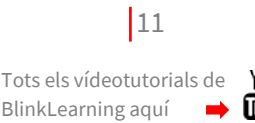